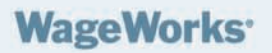

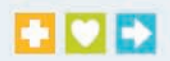

# **Answers to Frequently Asked Questions (FAQs) – Clipper Autoload Set Up Guide**

# **1) What is a Clipper Card?**

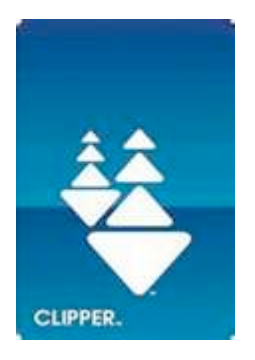

Clipper® is an all-in-one transit card that keeps track of any passes, discount tickets, ride books and cash value that you load onto it, while applying all applicable fares, discounts and transfer rules. This lets you customize your card for your own transit needs. The Clipper card can hold multiple passes, ride books or tickets (which are specific to the transit system being used), as well as up to \$300 in cash value at one time. Cash value on your Clipper card can be used to ride any participating transit system.

You can add value (in the form of both passes and cash value) to your card as you go, or for added convenience, you can set up your WageWorks®

Commuter Card to automatically reload whenever your pass expires or your cash balance falls below \$10.

Clipper can be used on Muni, BART, AC Transit, VTA, SamTrans, Caltrain and Golden Gate Transit and Ferry.

# **2) How do I obtain a Clipper Card?**

You can pick up a free Clipper Card at the Department of the Environment located at 11 Grove Street (off Civic Center BART Station). We are open from 9am to 5pm Monday-Friday. Alternatively, we can mail you the card. Please email your mailing address to commuterbenefits@sfgov.org.

You can also order a [Clipper card online.](https://www.clippercard.com/ClipperWeb/getTranslink.do?CSRT=8080420225954240120) You should receive your adult Clipper card(s) in the mail within 5 to 7 business days of the date when you place your order. (If you set up Autoload at the same time using a bank account, you should allow up to 10 business days for your card to be mailed.) If you need to obtain a Clipper card immediately, please visit a transit agency ticket office or retailer. Find a list of locations [here.](http://www.clippercard.com/ClipperWeb/map.do;jsessionid=WrnpG-RtPPDbktkUFXADRw**?CSRT=8080420225954240120)

**To setup the Autoload feature using pre-tax dollars, you must have your funded WageWorks® Commuter Card available. For further information, see FAQ #6.**

#### **3) How do I register my Clipper Card?**

If you have a Clipper card that you obtained from the Department of the Environment or a retailer, you must [register your card](https://www.clippercard.com/ClipperWeb/registerCard.do?CSRT=8080420225954240120) at the Clipper card site to utilize the Autoload feature. You will need to have your Clipper card available to enter the serial number found on the back of the card. You must register your Clipper Card first before obtaining a WageWorks® Commuter Card.

#### **4) What is a WageWorks® Commuter Card?**

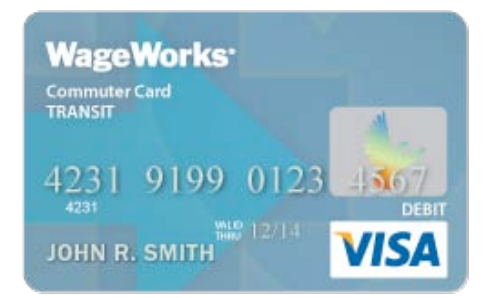

The WageWorks® Commuter Card (Card) makes it even easier to pay for eligible commuting expenses with pretax dollars. The Card is a VISA-issued stored value debit card that you can use to pay for eligible transit expenses at many Bay Area transit agencies wherever VISA is accepted. The Card can also be used directly to fund

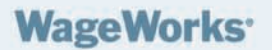

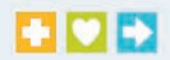

your Clipper card thus avoiding the \$2 load fee when an administrator directly funds a Clipper card. While this is a debit card, you must choose the "credit" option when using it. There is no PIN associated with the Card. You cannot withdraw the funds from the Card using an ATM.

# **5) How do I obtain a WageWorks® Commuter Card?**

The website for managing your Commuter Benefits is www.wageworks.com. When visiting for the first time as a City and County of San Francisco (CCSF) employee, find and click on the ["Register with WageWorks](https://employee.wageworks.com/Employee/SelfId.aspx?SelfIDMode=SignUp) now" link. You will be taken to the registration page. The page will prompt you to enter some personal information along with your Unique ID in order to create a user name and password and complete the registration process. Your Unique ID is the last four digits of your DSW number, often found on the back of your City ID badge or on your electronic paystub. For additional instructions, visit the special CCSF Commuter Program page at www.wageworks4me.com/ccsf.

Once logged in, follow these simple steps to enroll for the Card.

- 1. Click "Enroll in Commuter"
- 2. Click "Commuter Transit Plan" then go through enrollment wizard
	- a. Select your Operator (Clipper)

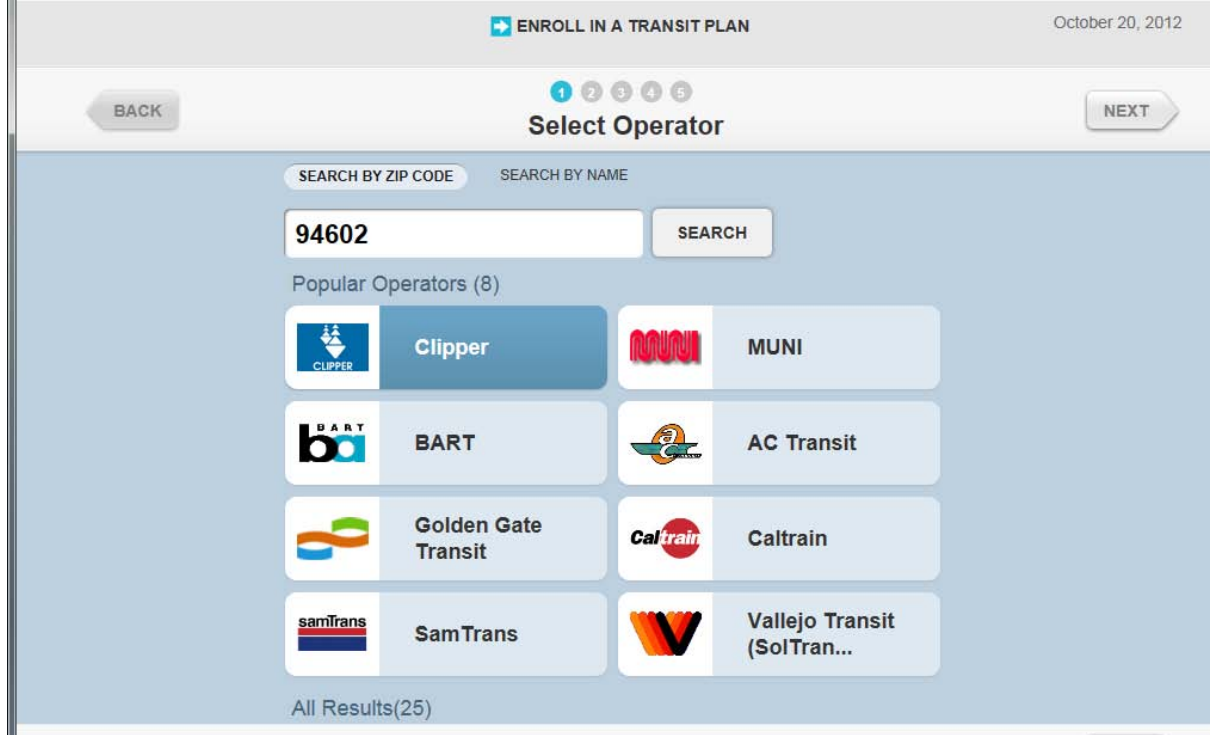

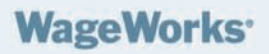

 $\mathbb{I}$ 

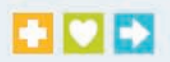

#### b. Select Transit Card Plan

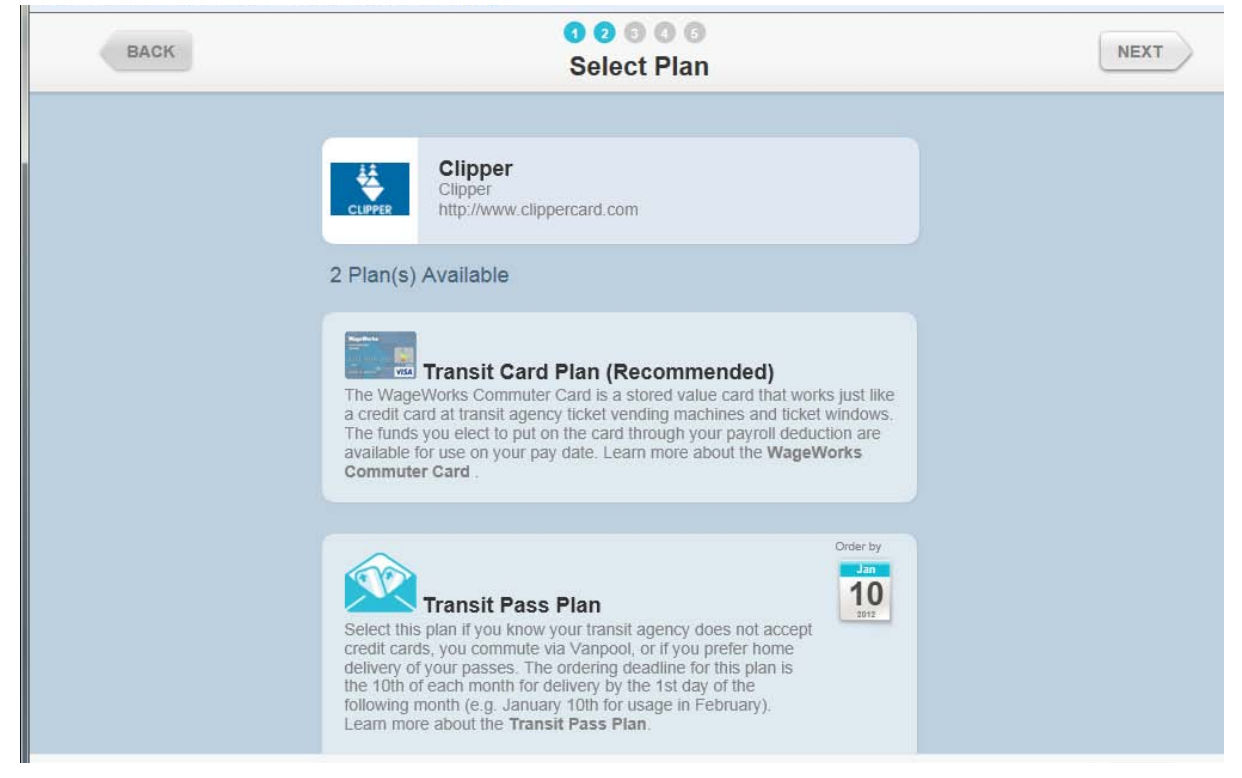

c. Enter your enrollment amount (monthly payroll contribution) and click Next

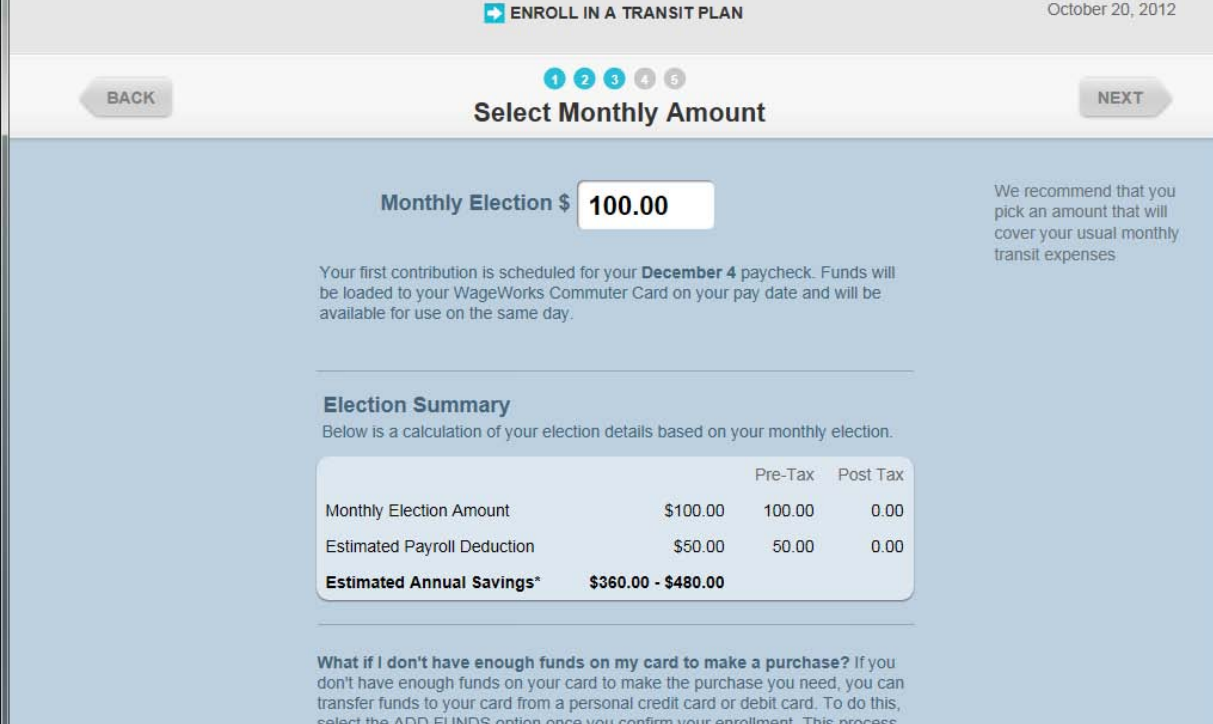

 $\mathbf{r}$ 

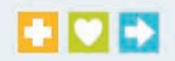

d. Confirm your mailing address and contact information (please include a valid email address – all communications and order confirmations for your account will be sent electronically only)

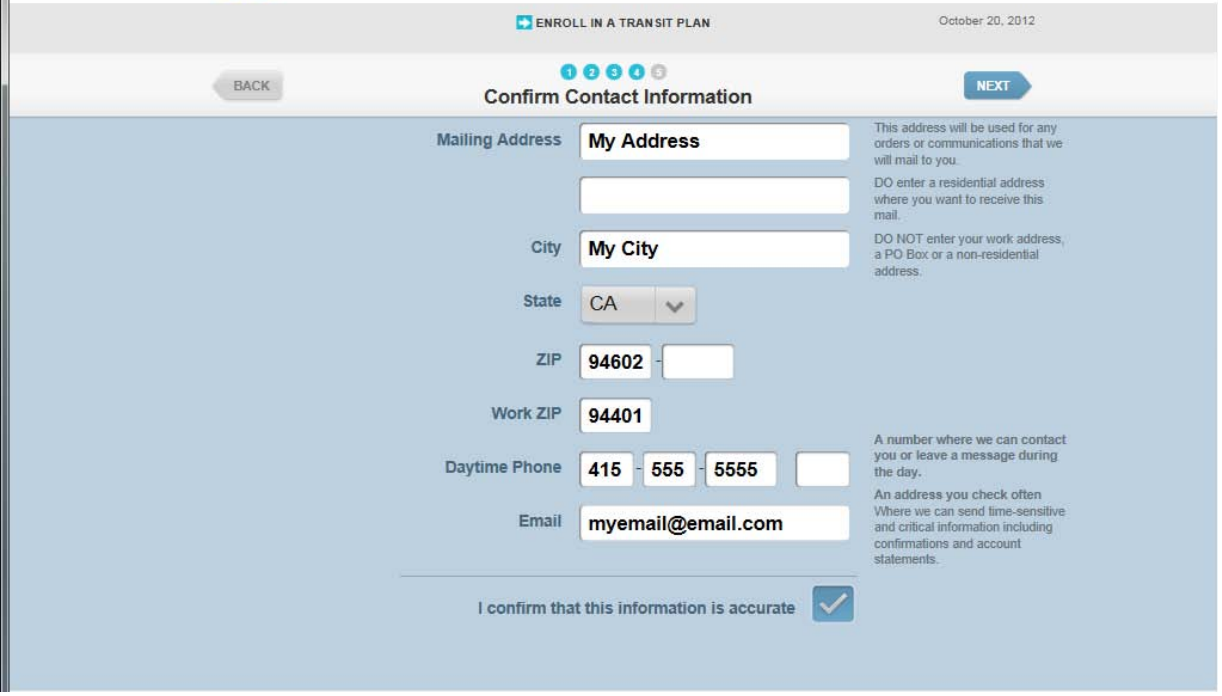

e. Confirm your enrollment by clicking Submit

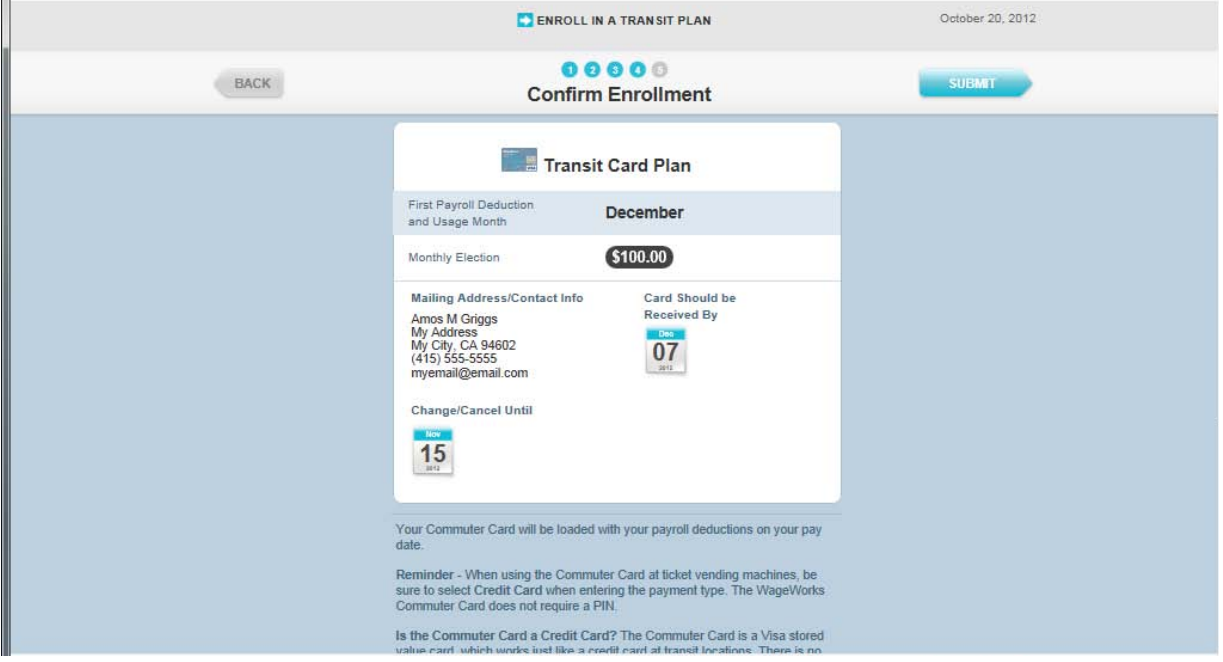

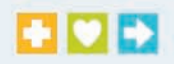

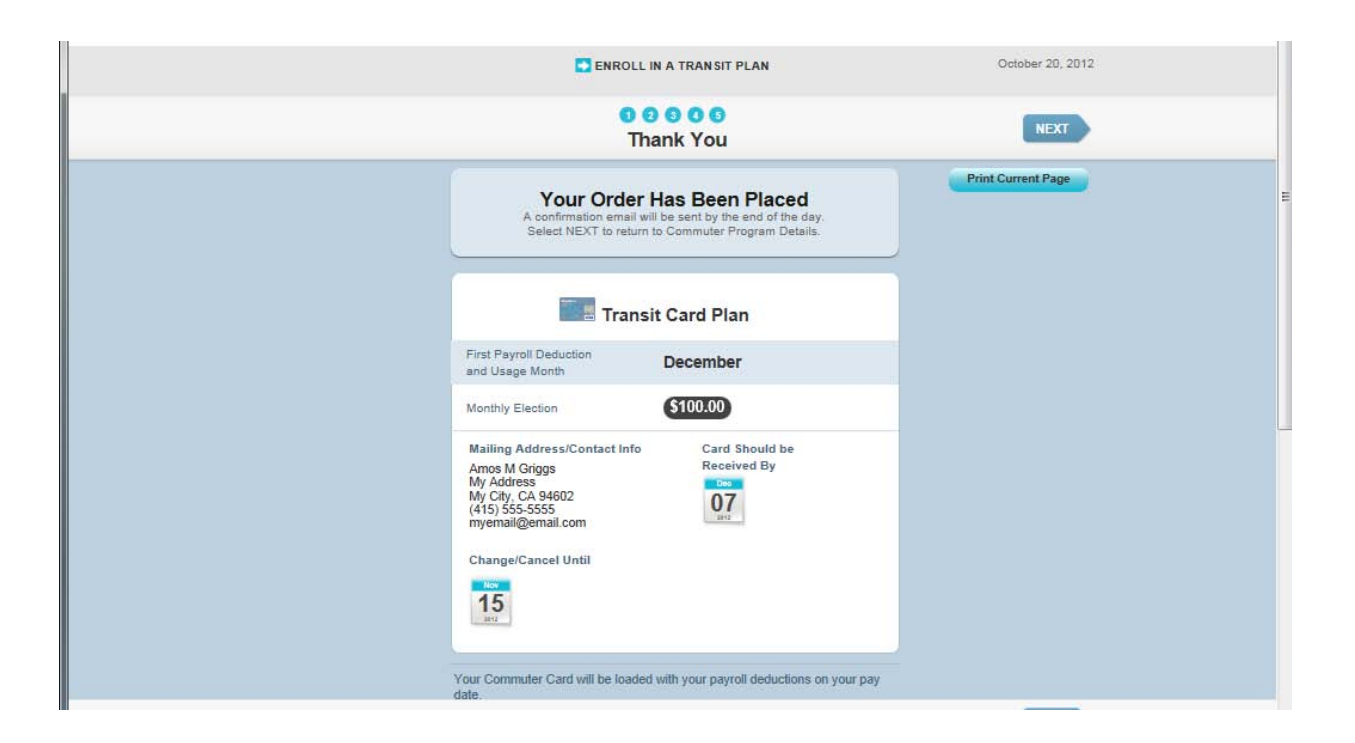

When you enroll by the15th of the month, your card will be delivered by the beginning of the following month. Payroll deductions are taken from the first two paychecks of each month beginning the following month. Funds will be loaded to your Card on your pay date and will be available for use the same day. However, it is recommended you wait until your first full monthly election has been posted to the Card before using it.

For example:

- Order the Card by January 15, 2013
- Receive the Card by February 5, 2013
- Deductions taken and posted to the Card on February 12, 2013 and February 26, 2013<br>• Begin using your Card March 1, 2013
- Begin using your Card March 1, 2013

### **6) How do I set up the Autoload feature with my WageWorks® Commuter Card?**

Instead of having to purchase your pass each month, you can set it up so that the money from your WageWorks**®** Commuter Card is used to purchase a pass or load e-cash onto your Clipper Card automatically each month. Below is a step-by-step guide on how to set up the Autoload feature.

Log into your Clipper card account at www.clippercard.com

1. Click "Set Up Autoload"

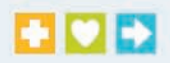

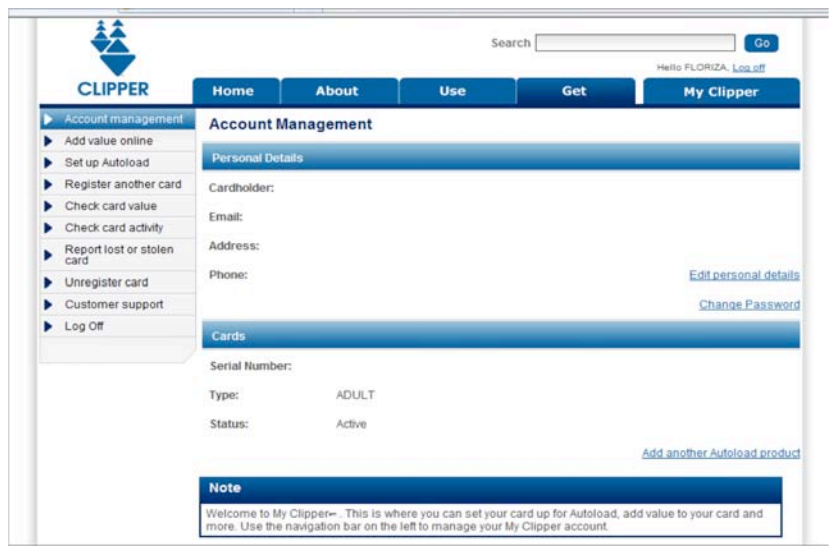

# 2. Select your Autoload option

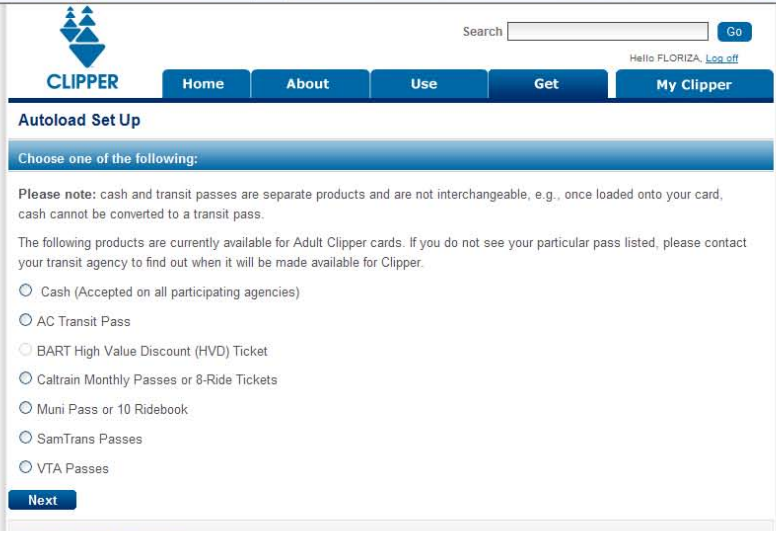

- 3. Follow the prompts to complete your Autoload selection
- 4. When prompted for your credit card information, enter your WageWorks® Commuter Card number and click submit. Your WageWorks® Commuter Card is issued by VISA.

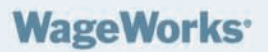

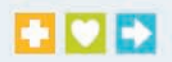

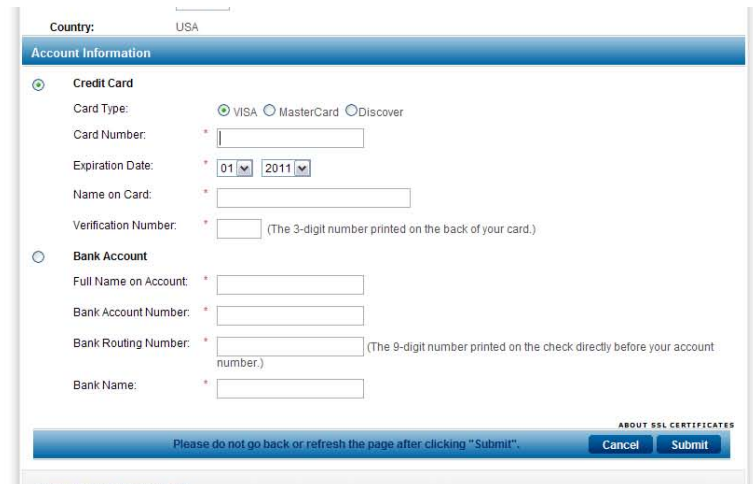

**Your new Autoload setup may take 3–5 days to take effect.** A confirmation will be sent to you by email from the issuing agency. Once your new or updated Autoload is set up, the value you designated will appear the first time you touch your Clipper card to a card reader.

# **7) What if I already have a Commuter Check MasterCard® from FBMC?**

Your Commuter Check MasterCard® from FBMC will be cancelled effective December 10, 2010. To continue using the Autoload feature for your Clipper card transit options, you will need to log into your personal Clipper Card account at www.clippercard.com to associate your new WageWorks® Commuter Card (Card) with your account. You may need to consider the timing of this action to ensure you have sufficient funds on your Card to cover your Clipper card transaction.

To associate your new WageWorks® Commuter Card (Card) with your account:

- 1. Login to your account at www.clippercard.com
- 2. In your account, click on "Check card value"
- 3. Click on "Change Billing Information"
- 4. Enter your WageWorks® Commuter Card information into the Credit Card information section (the WageWorks® Commuter Card is issued by VISA)

### **8) What happens if I don't have enough money on my Card to pay for my order?**

Another improvement is that you may add personal funds (via a credit card or debit card) to your WageWorks® Commuter Card (Card) if your mass transit order exceeds the balance remaining on your Card. Enter your personal credit or debit card information in your WageWorks account by logging into www.wageworks.com.

# **9) What happens if I cancel my payroll deductions?**

If you decide to cancel your payroll deduction for the upcoming month, the money previously taken through payroll deductions (or already paid with your personal credit card or debit card) will remain on your WageWorks® Commuter Card and will be available for future use.

To cancel your Autoload instructions, you must log into your Clipper card account at www.clippercard.com to disable the Autoload option.

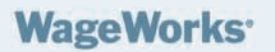

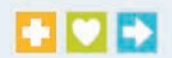

# **10) What happens to my Card if I separate from the City and County of San Francisco?**

You have 90 days from your separation date to spend any remaining balances on your WageWorks® Commuter Card (Card). You should manage your Card balance and avoid building up excessive balances. Any remaining funds on the Card after the 90 day period will **not** be refunded to you.

# **11) Where can I go to learn more?**

For questions specifically about the Clipper card, visit the Clipper and WageWorks® Commuter Card [Resource Center](http://learnwageworks.com/commutercard/)